Integrierter Arbeitsplatz tür Agenten und Teamleiter

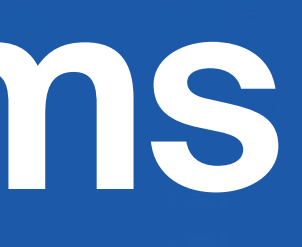

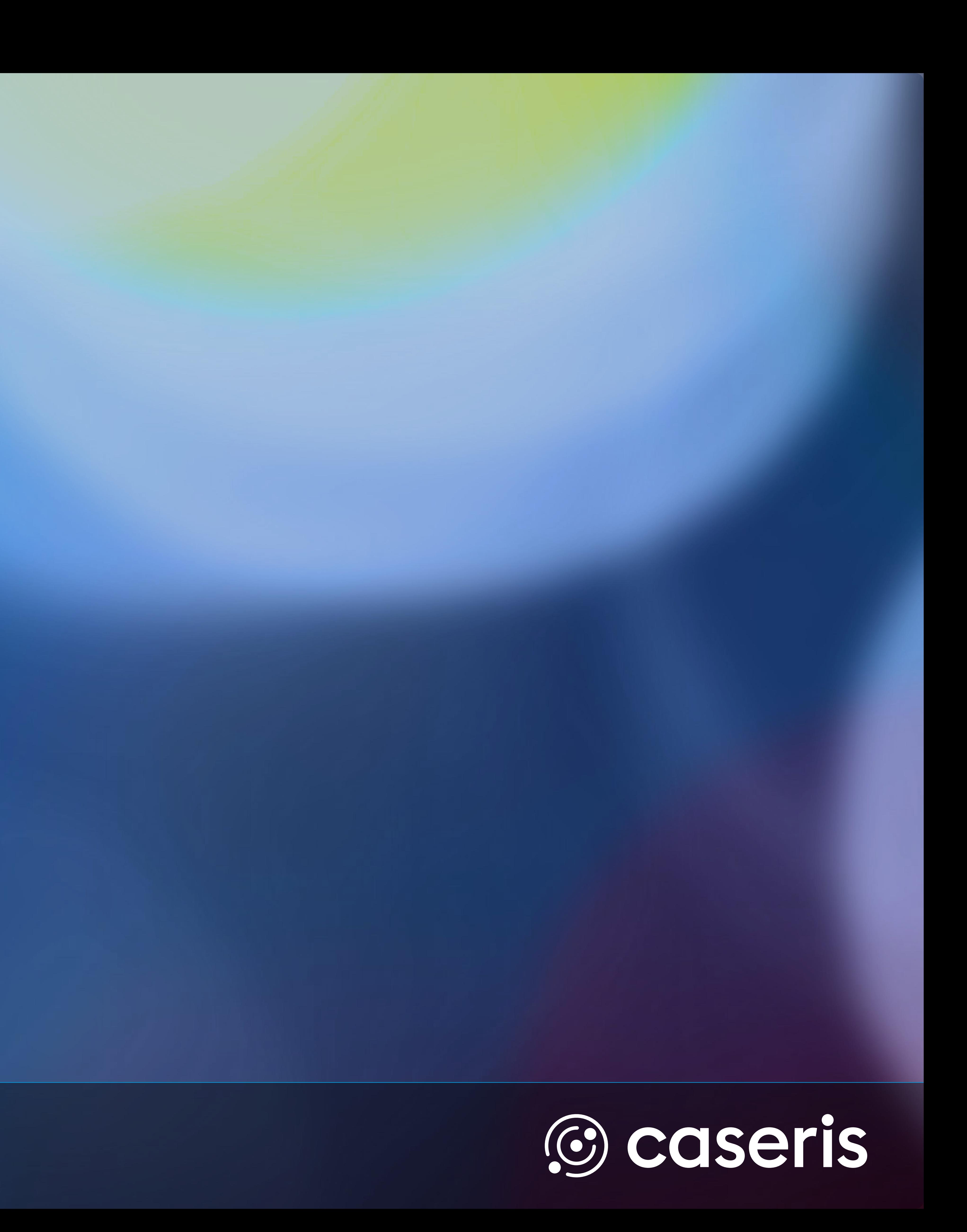

# CAESAR. 2024 Enterprise Communications

# **Quickguide TIMIO. App für Microsoft Teams**

## **Hauptnavigation**

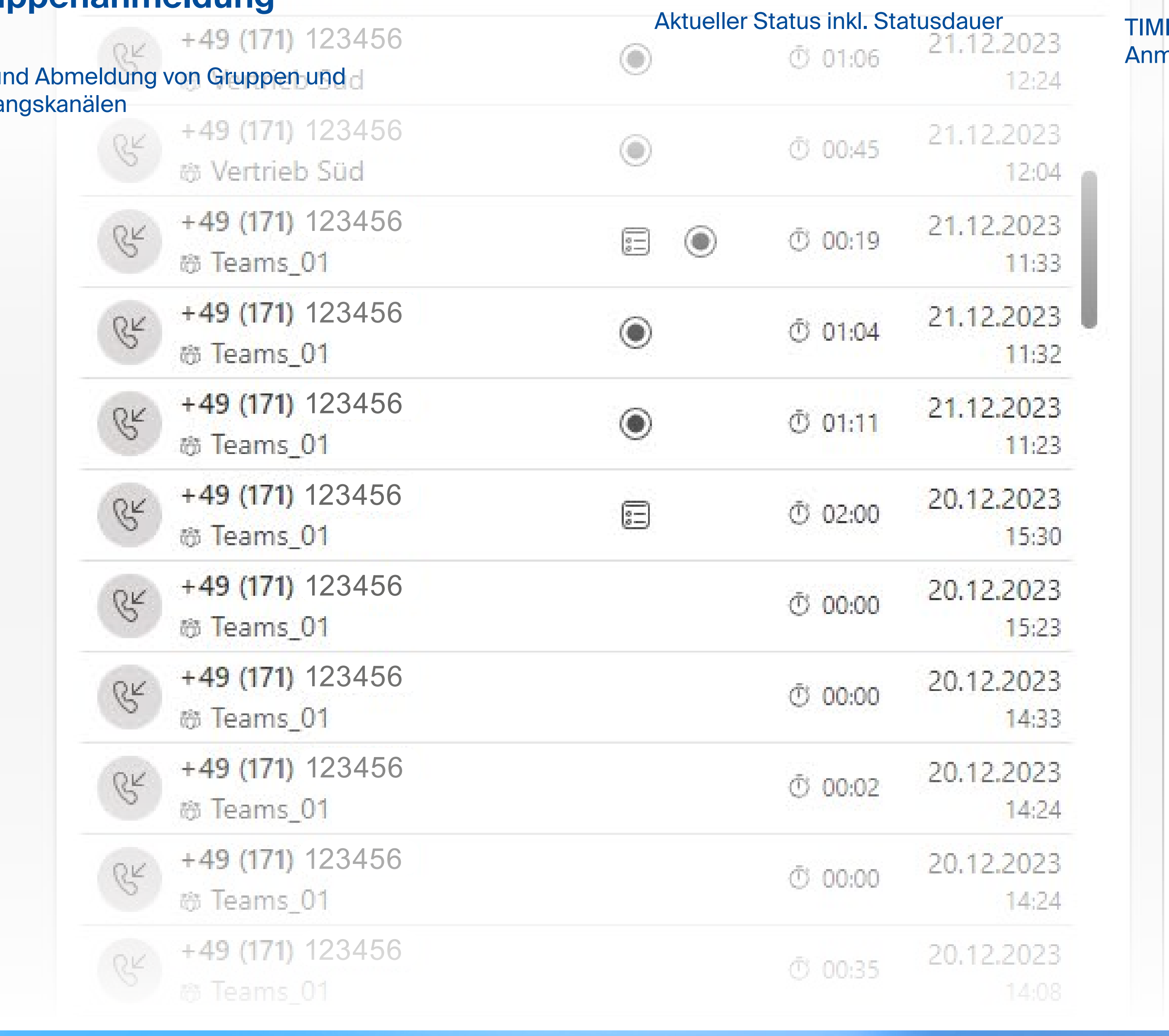

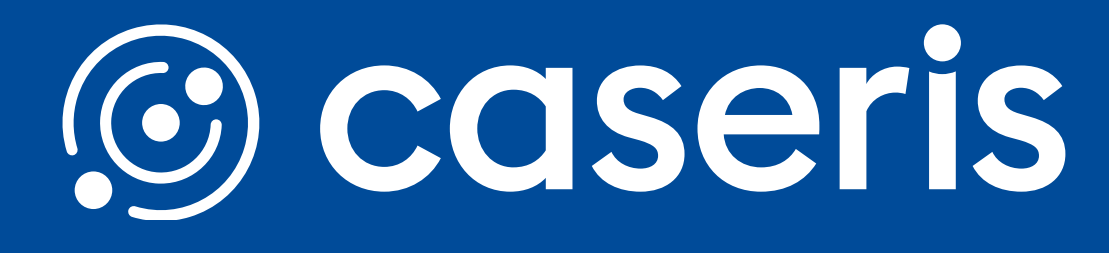

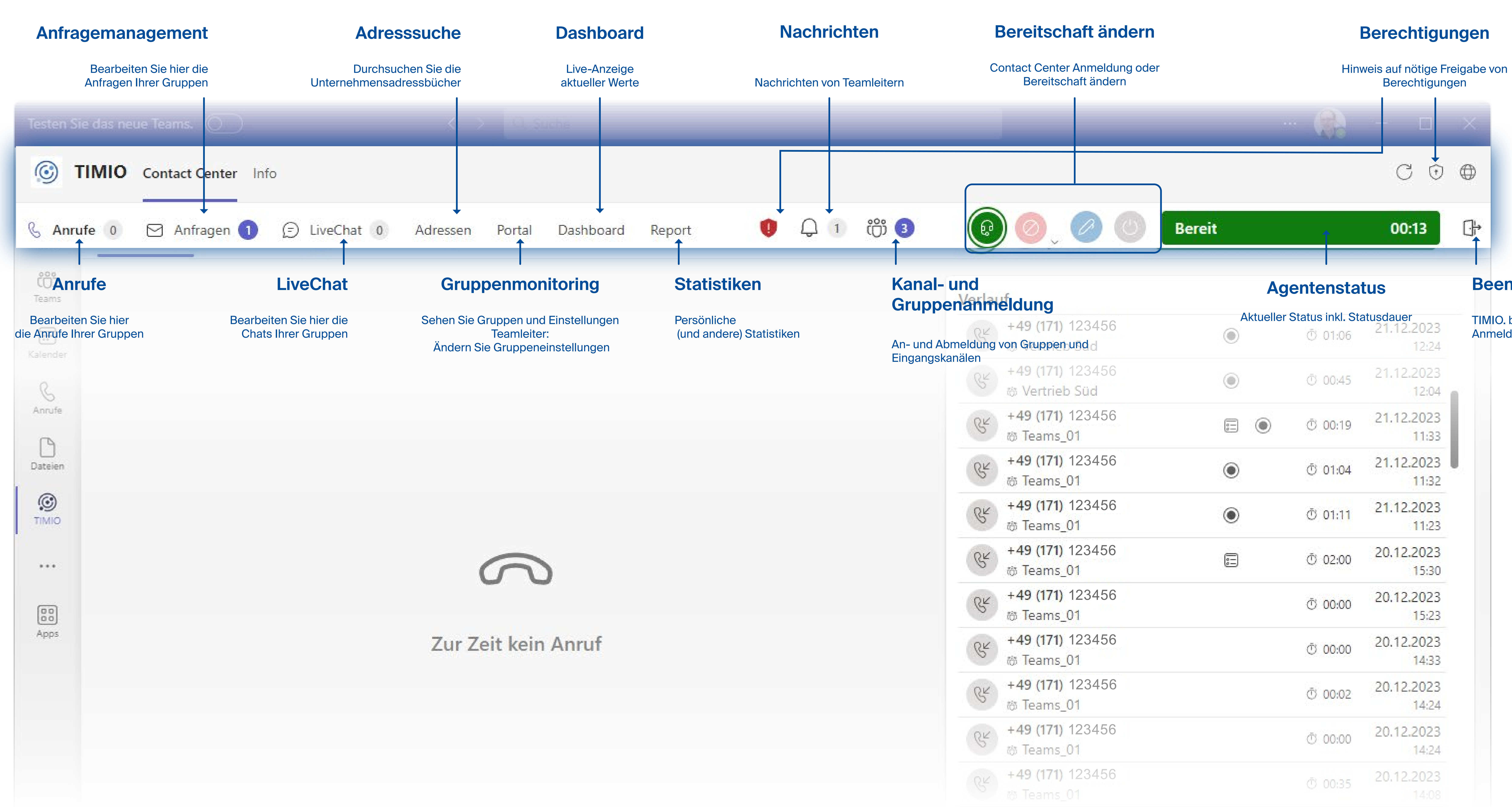

### **Beenden**

**IIO. beenden und zur** neldemaske

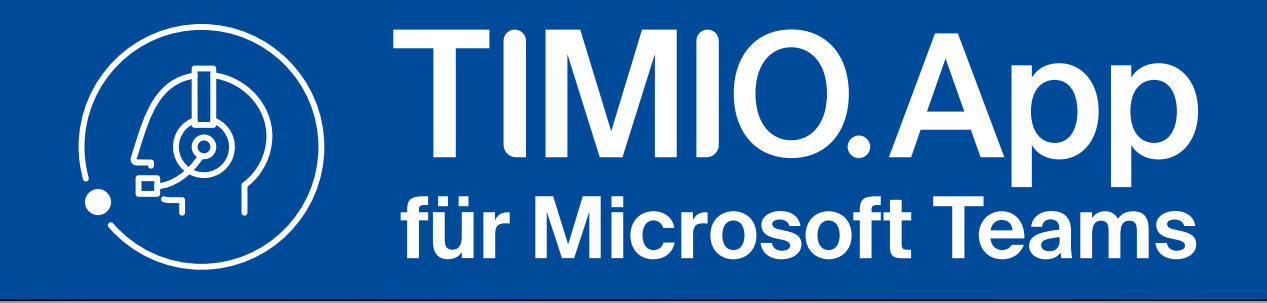

### **Navigations- und Steuerungsleiste**

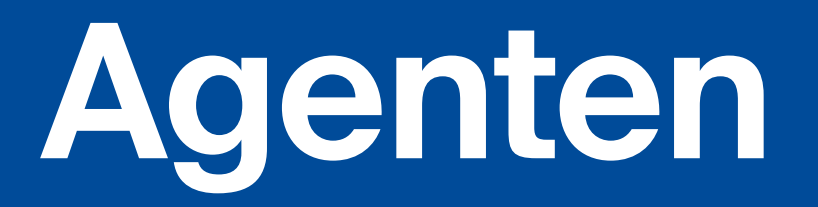

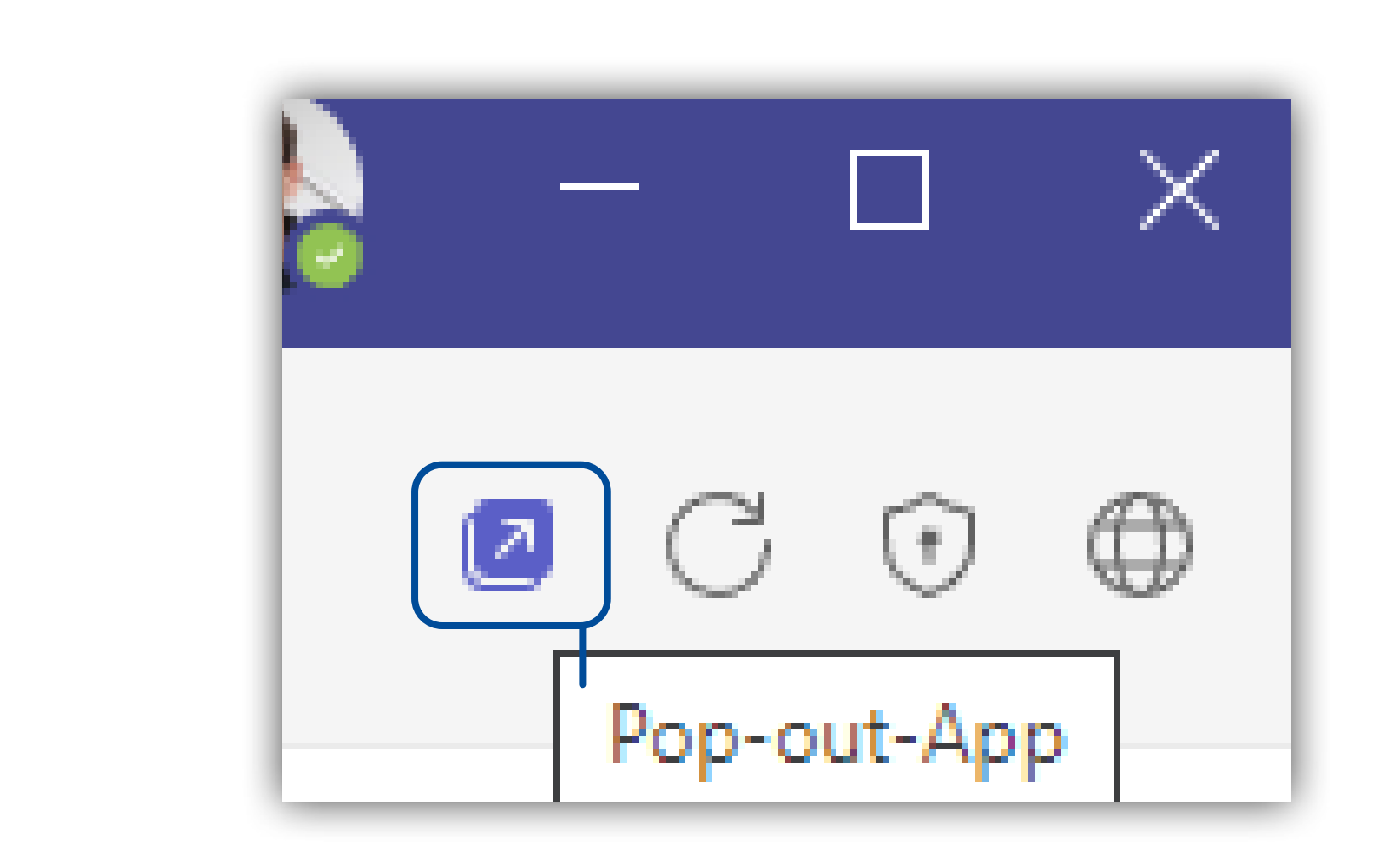

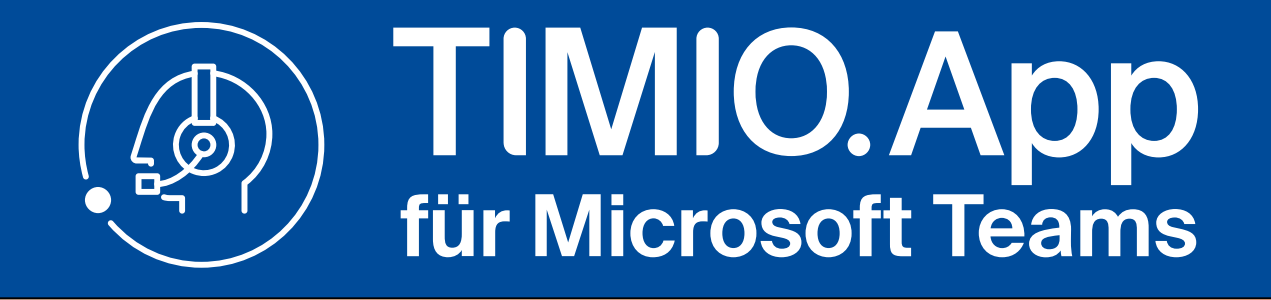

### **Agentenstatus setzten**

## **Gruppen An-/ Abmeldung**

### **Hinweise**

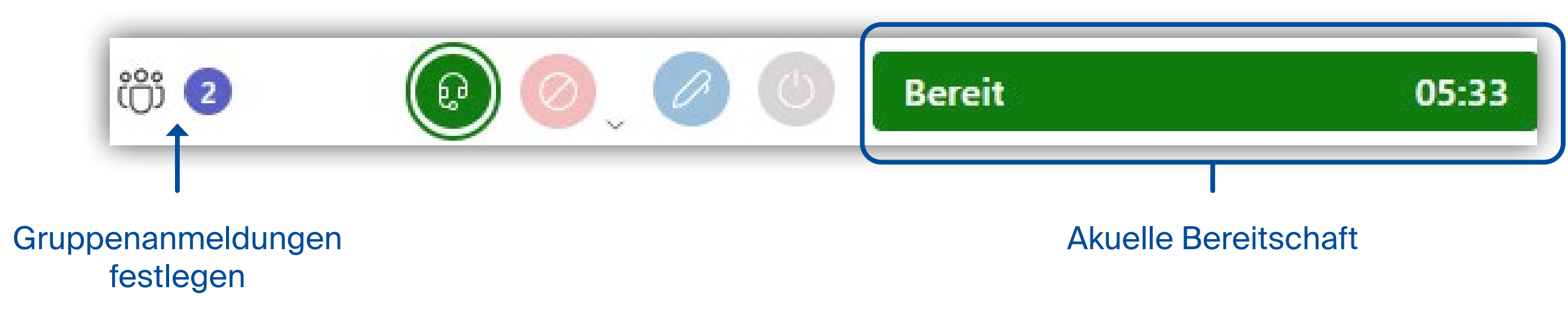

Klicken Sie in der Titelleiste auf den gewünschten Agentenstatus.

Klicken Sie auf das Gruppensymbol neben den Agentenstatusknöpfen. Hier können Sie Ihre Anmeldungen an Gruppen und Kanälen verwalten.

**Wenn TIMIO. nicht als "Pop-out-App" genutzt wird, kann es insbesondere bei Anfragen und LiveChat zu Verlusten von Eingaben und Funktionsstörungen kommen. Dies gilt auch für den Klick auf den Reiter "Info".**

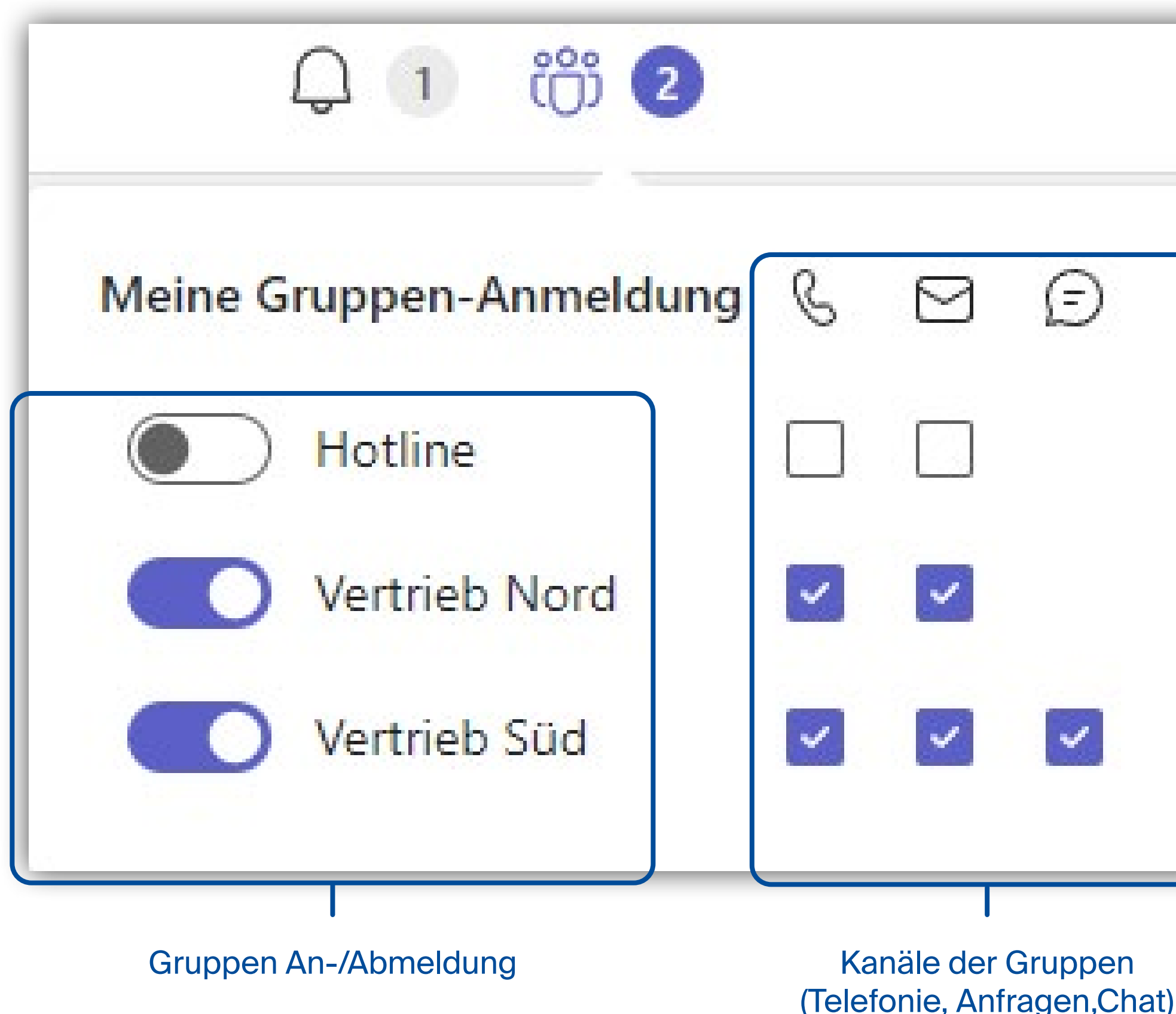

• Contact Center Anrufe **NICHT** über Teams Funktionen weiterleiten, nur aus der TIMIO.

- App
- 
- 

• Je nach Konfiguration sind nicht alle Ansichten/ Funktionen sichtbar

• Einige Funktionen sind nur für Teamleiter sichtbar

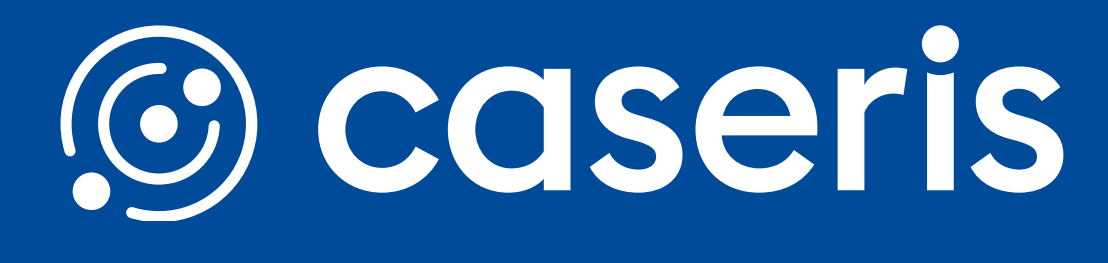

**Lösen Sie dei TIMIO. App als "Pop-out-App" aus dem Teams Client heraus:**

Einige Funktionen benötigen Freigaben, die von Ihnen durch Klick auf folgende Symbole gegeben werden können:

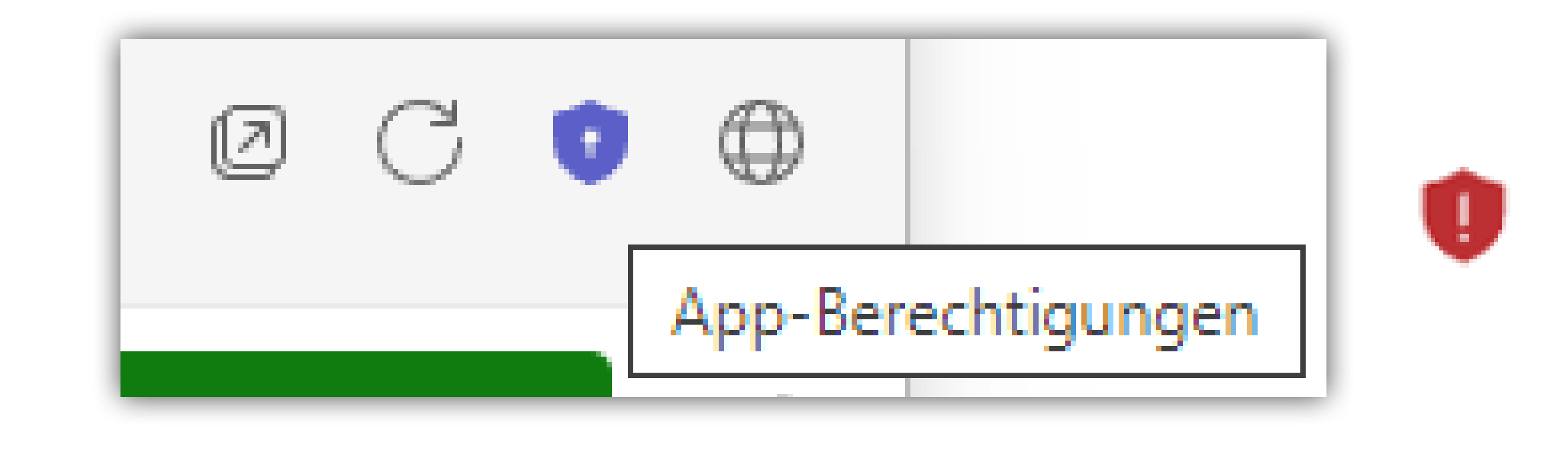

## **Contact Center - eingehender Anruf**

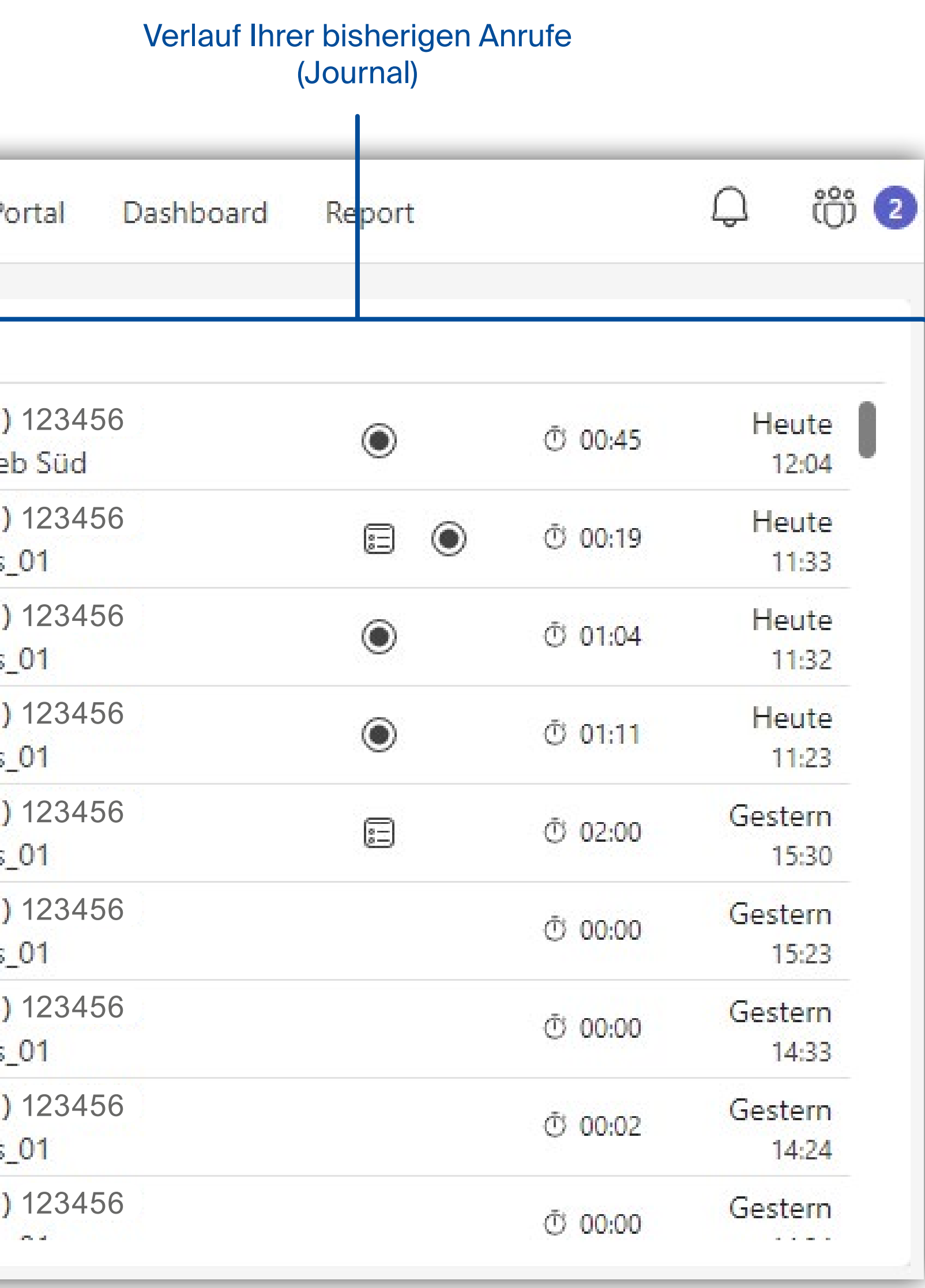

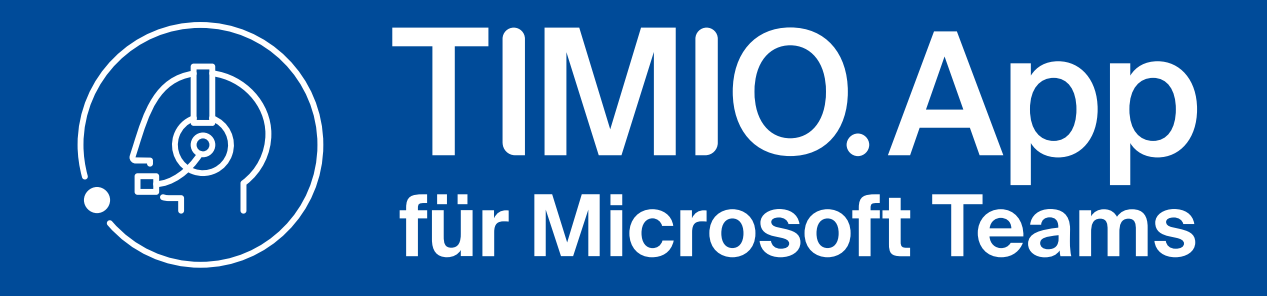

## **Anrufansicht ohne aktiven Anruf**

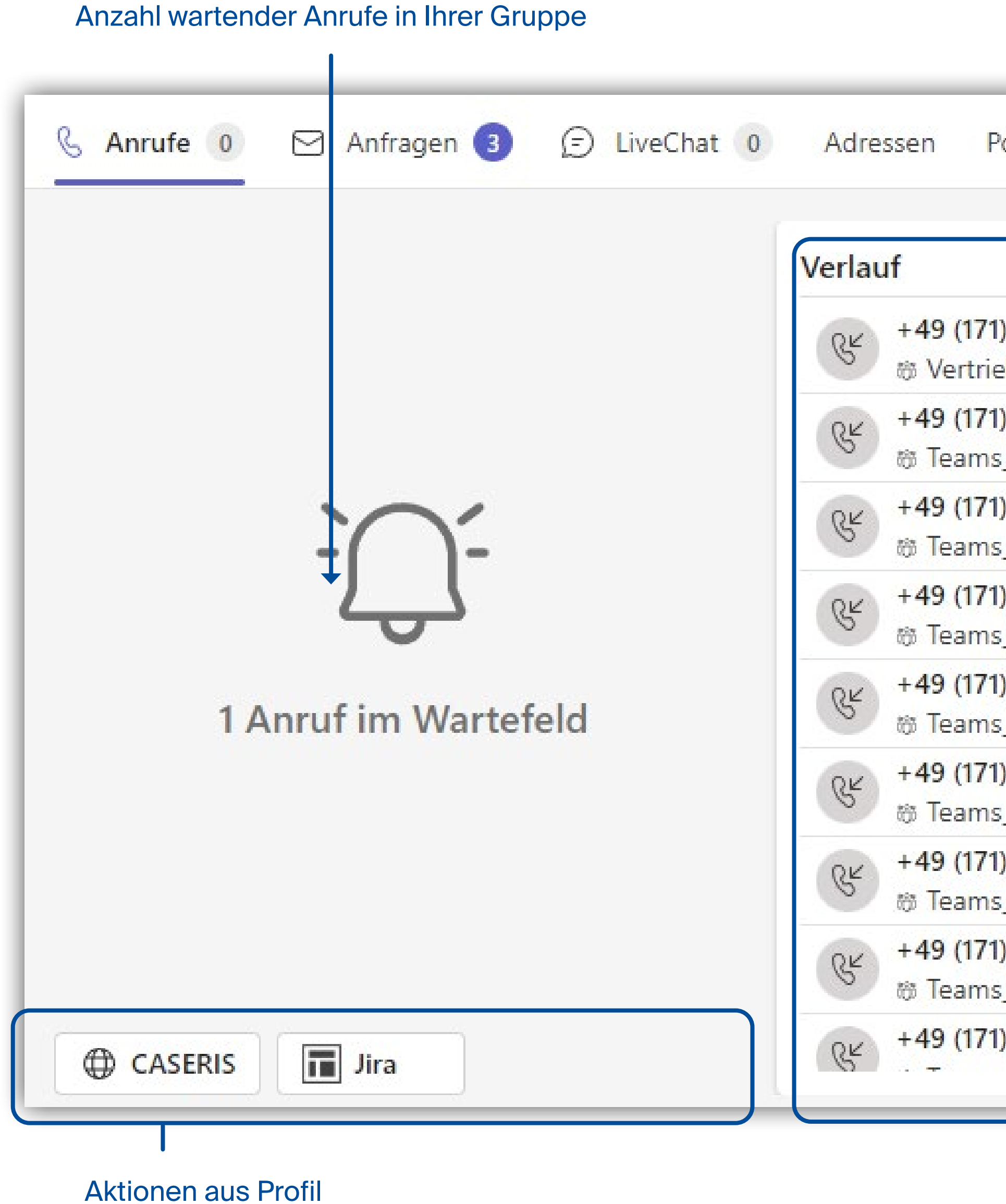

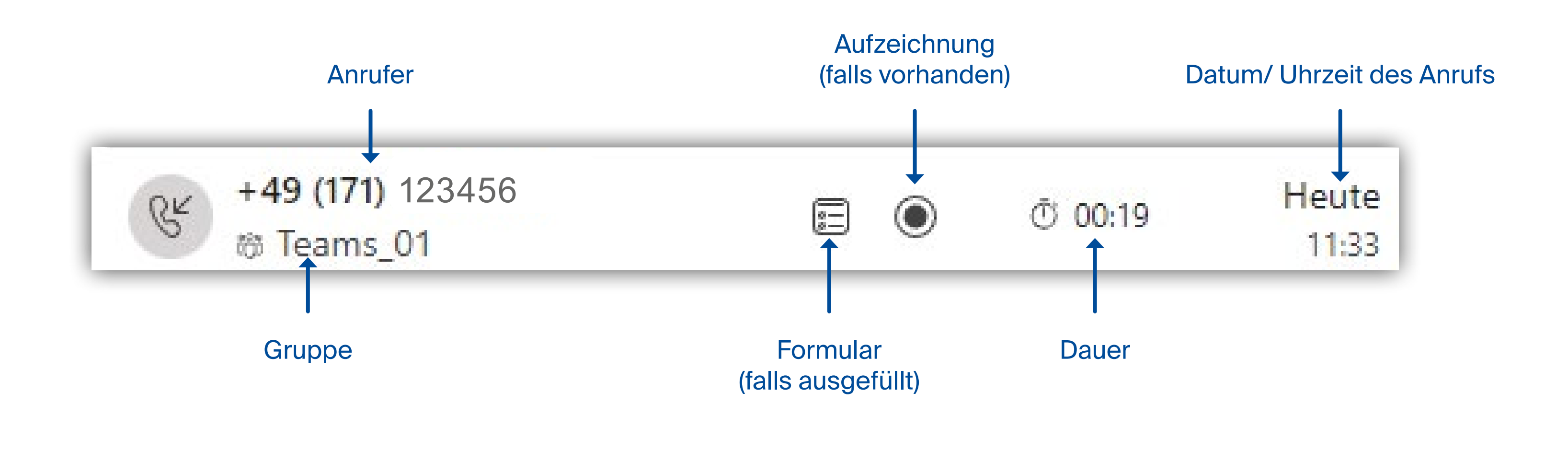

Auflegen

**Pflichtfeld** 

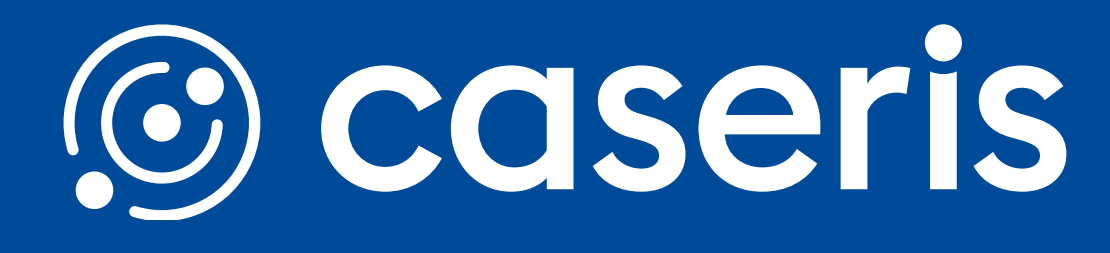

**weiterleiten**

Aufzeichnen **Anrufe** Contact Center Informationen

### **Verlauf**

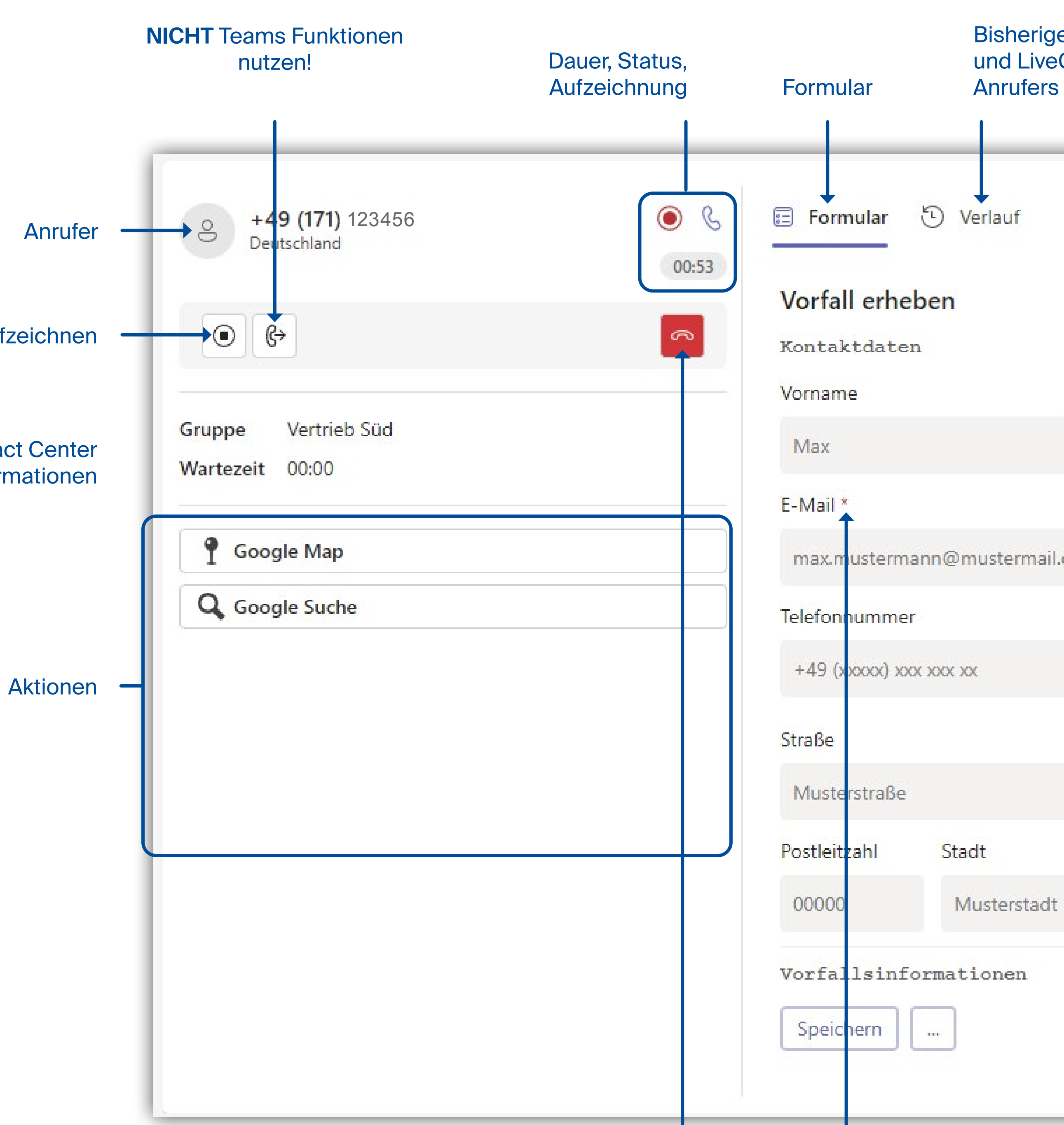

Bisherige Anrufe, Anfragen und LiveChats des

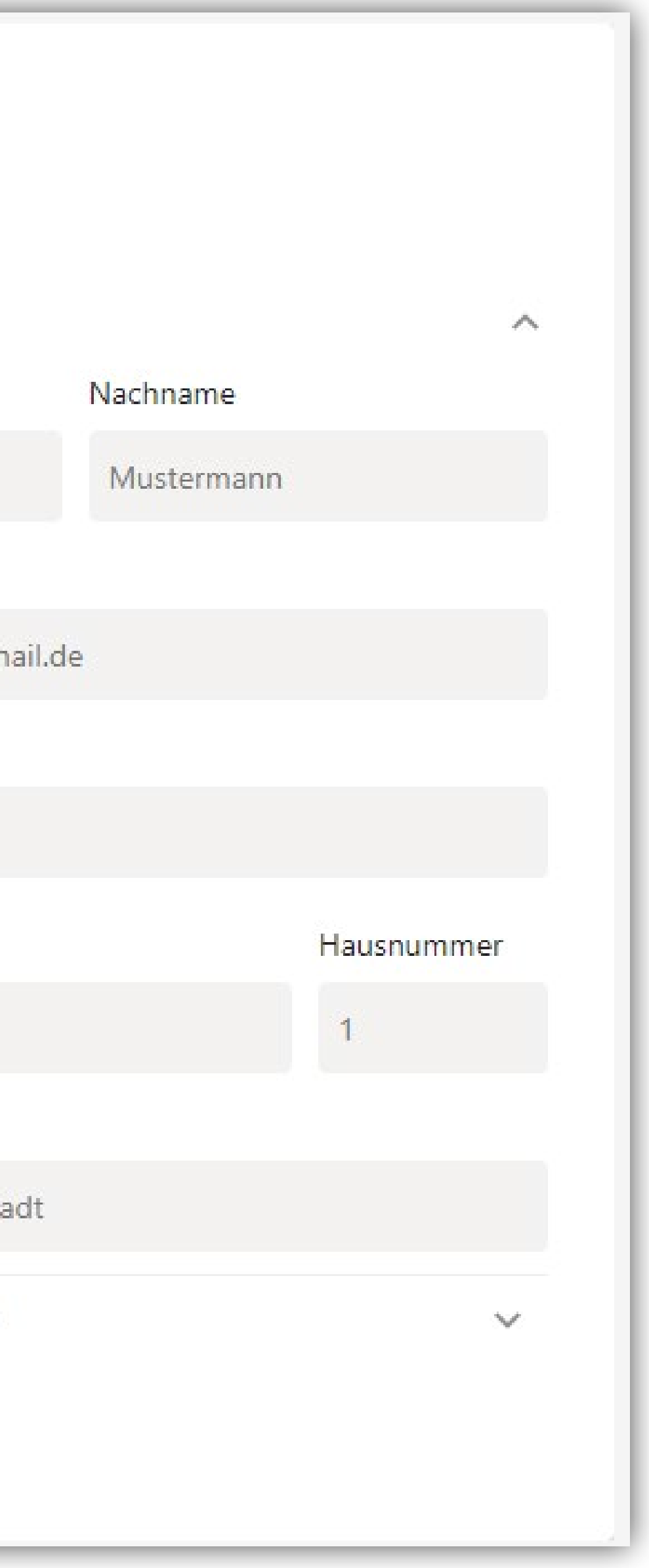

Nehmen Sie den eingehenden Anruf an. Daraufhin erscheint die folgende Ansicht.

Falls konfiguriert erscheint ein Formular.

Beinhaltet das Formular Pflichtfelder ( mit \* gekennzeichnet), bleibt das Formular so lange aktiv, bis diese ausgefüllt wurden.

## **Contact Center - Anfragen**

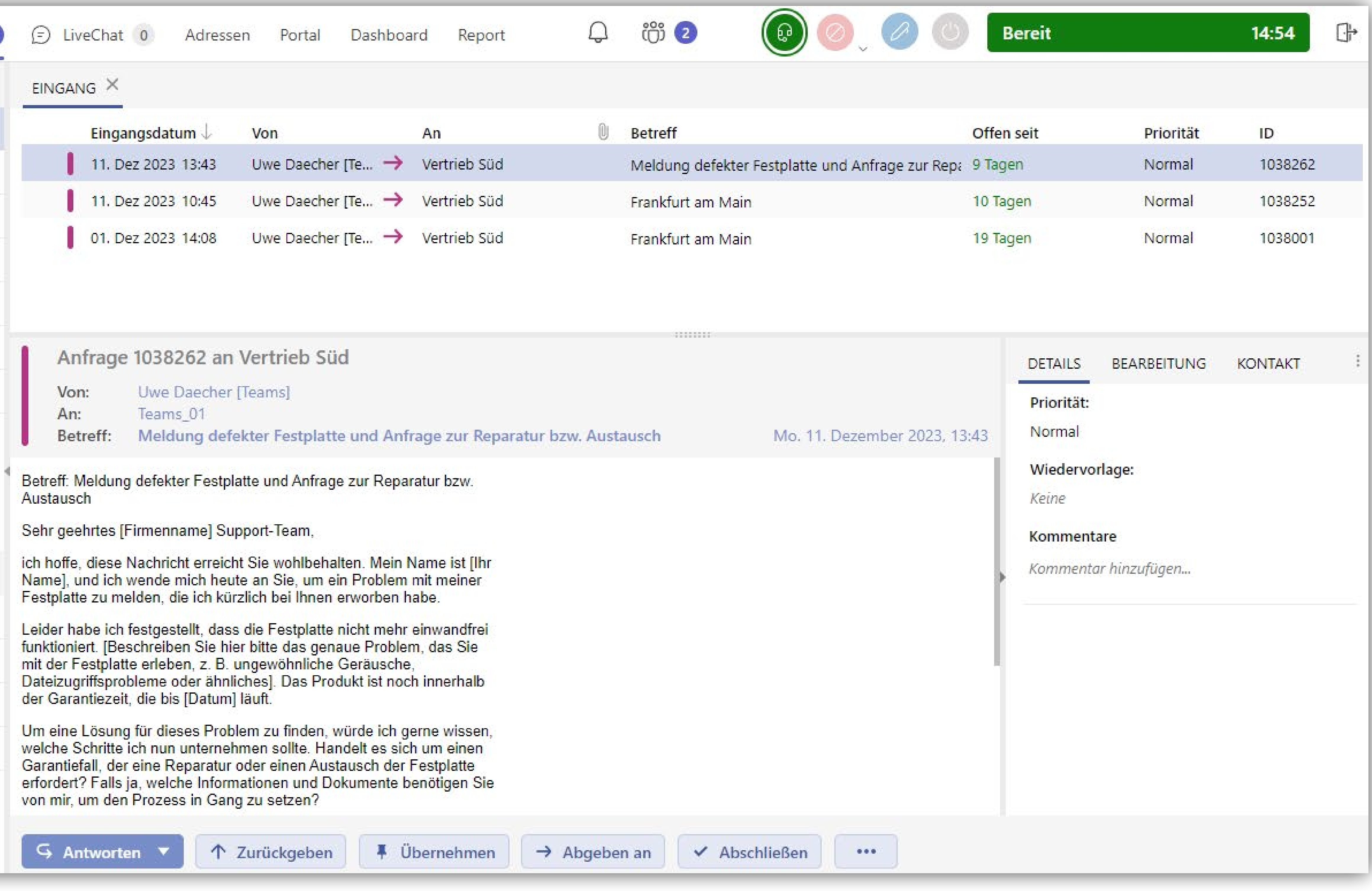

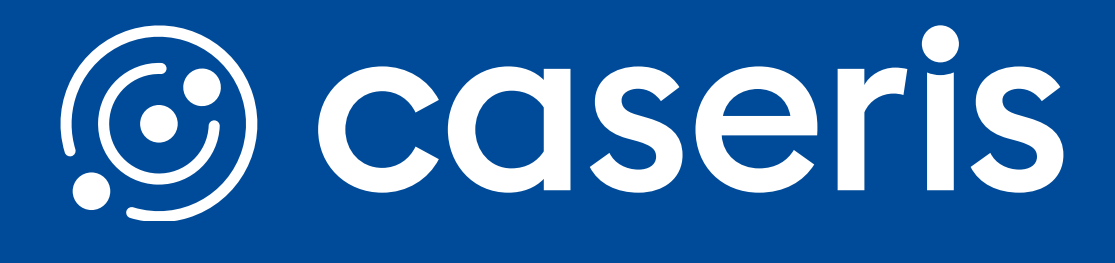

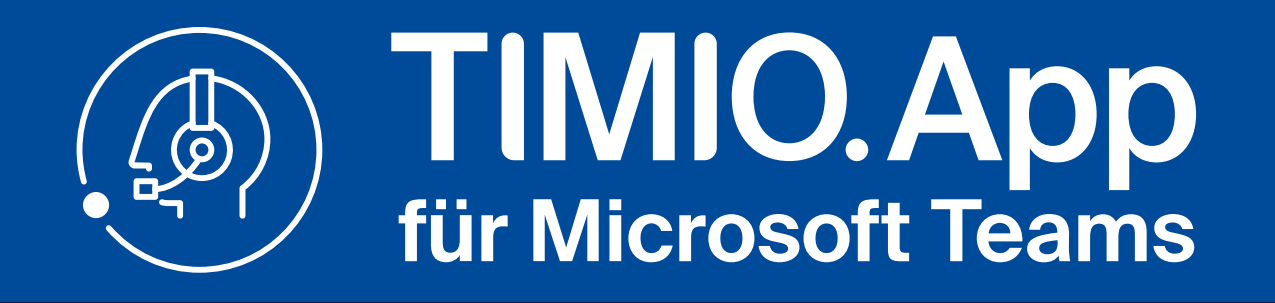

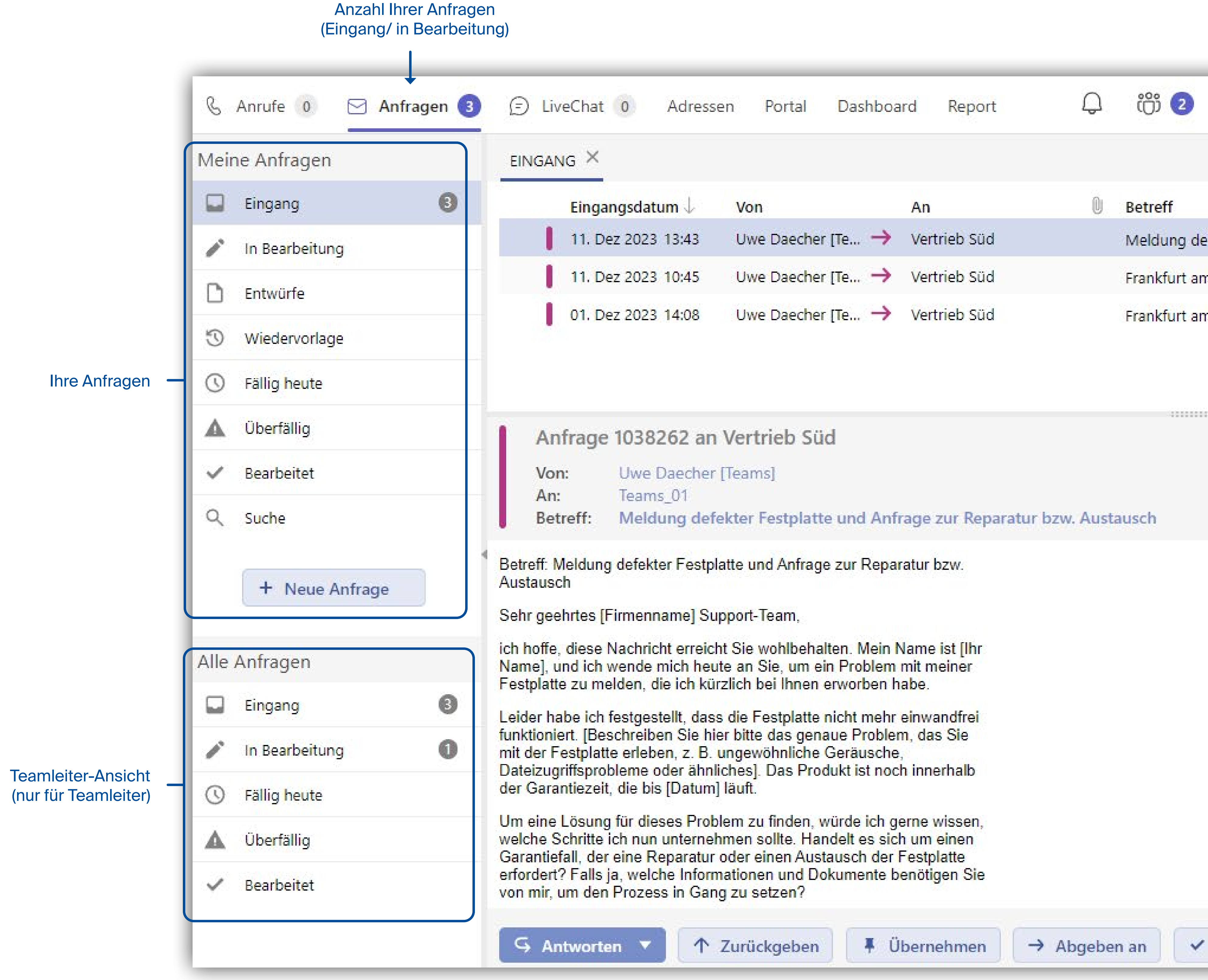

## **Contact Center - Live Chat**

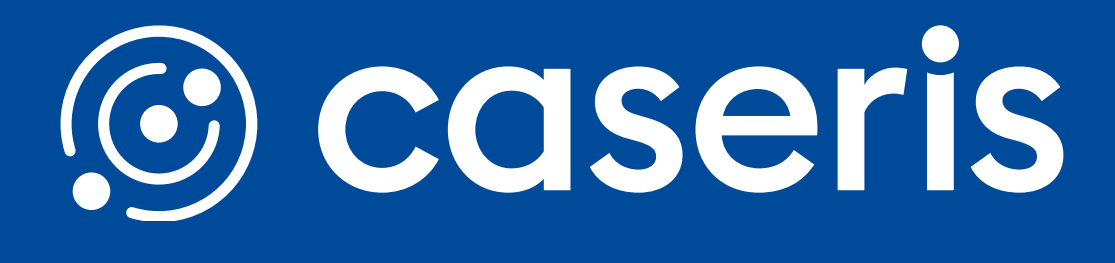

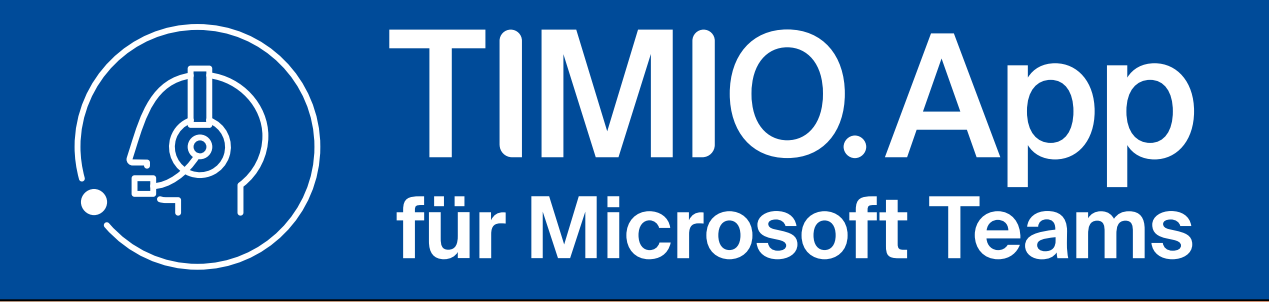

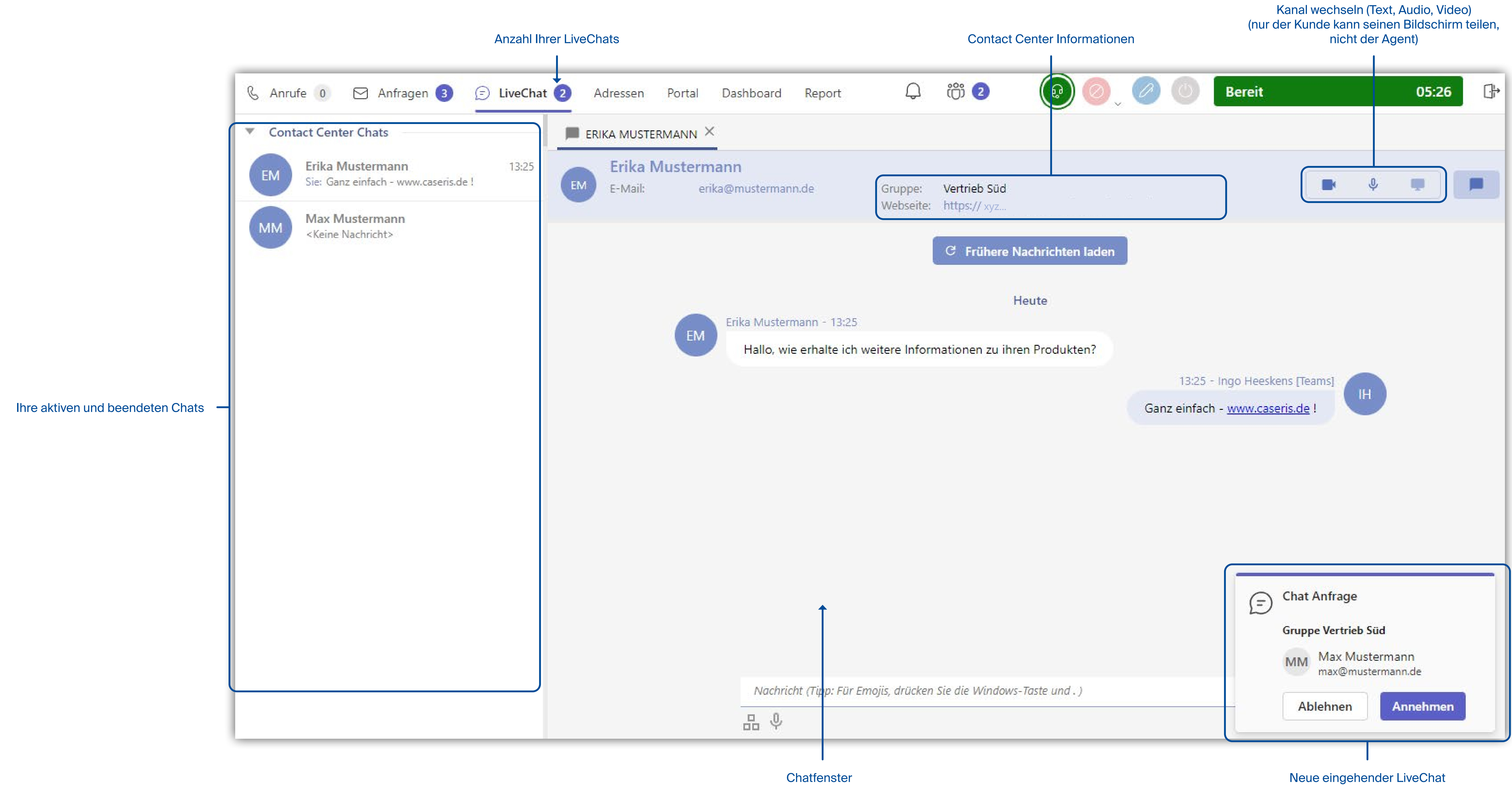

Formular Aufzeichnung Anfrage **Chatverlauf** 

![](_page_6_Picture_7.jpeg)

## **Contact Center - Adressen**

**Anzeige**

### Gruppe + weitere Informationen

Bisheriger Verlauf (Anrufe, Anfragen, LiveChats) des Kontakts

![](_page_6_Picture_0.jpeg)

![](_page_6_Figure_1.jpeg)

### Anzeige des gewünschten Kontakts

### **Teamleiter-Aktionen:**

An-/Abmelden Status setzen Fähigkeiten ändern Reports abrufen

![](_page_7_Picture_6.jpeg)

kontaktieren

![](_page_7_Picture_8.jpeg)

![](_page_7_Picture_0.jpeg)

![](_page_7_Figure_1.jpeg)

## **Contact Center - Portal**

![](_page_8_Picture_0.jpeg)

## **Dashboard** Dashboards in externem Browser öffnen

**Quickguide** TIMIO App für Microsoft Teams

## **Contact Center - Dashboard & Report**

![](_page_8_Figure_13.jpeg)

![](_page_8_Picture_156.jpeg)

### Report in externem Browser öffnen

![](_page_8_Figure_9.jpeg)

### **Report**

Für Sie freigegebene Dashboards

### | 翌 Anrufe 竖 Cockpit Liste der Gruppen und **Dashboards** 竖 Monitor

![](_page_8_Picture_4.jpeg)

Vertrieb Süd

 $\mathfrak{B}$  Trier

### Agentenreport und weitere für Sie freigegebene Reports

![](_page_8_Figure_15.jpeg)

![](_page_8_Picture_16.jpeg)

nächstes Intervall